# 同济大学艺术与传媒学院成果信息管理系统操作说明

一、登录

输入网址:<https://amsystem.tongji.edu.cn/achievement/> 进入成果信息系统 点击下方的统一身份登录,跳转到学院的统一身份认证界面,输入工号及统一身 份认证的密码后进入系统

注:如提示仅限定用户可以登录,可联系学院管理老师添加系统权限

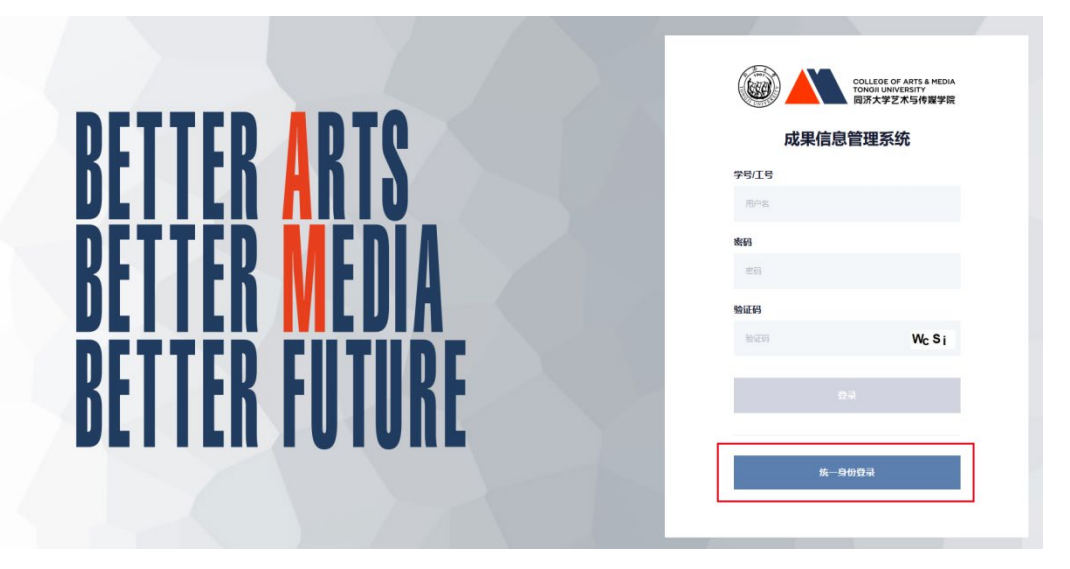

### 二、管理个人成果信息

登录系统后,左侧为填写的成果分类,中间部分为选中的成果列表,默认会在第 一个成果分类上,点击添加按钮填写对应的成果信息

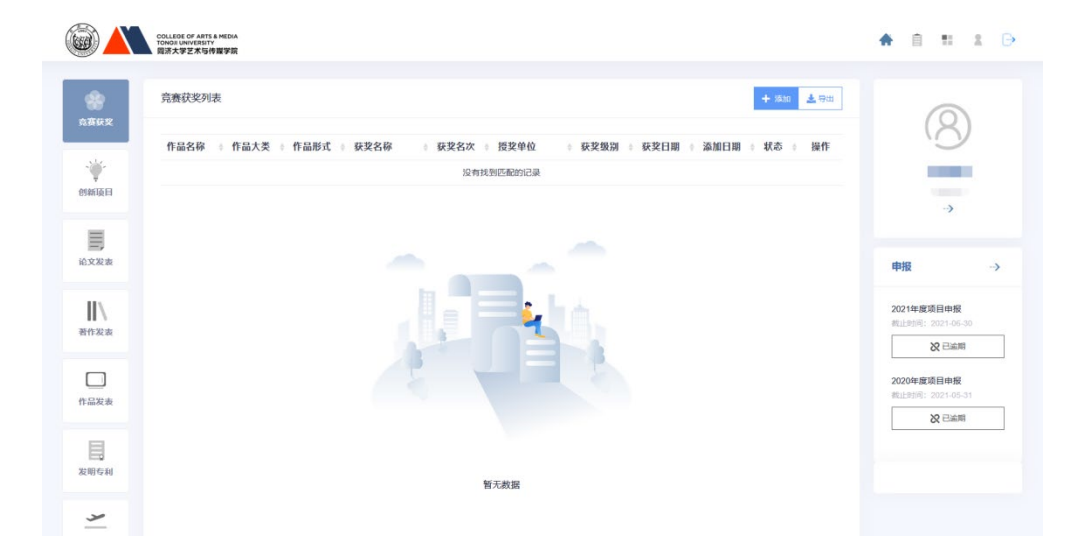

点击添加后进入相应成果类型的添加界面,按照系统要求的字段填写相关信息后

点击保存,一共 8 个模块, 操作方式一样。

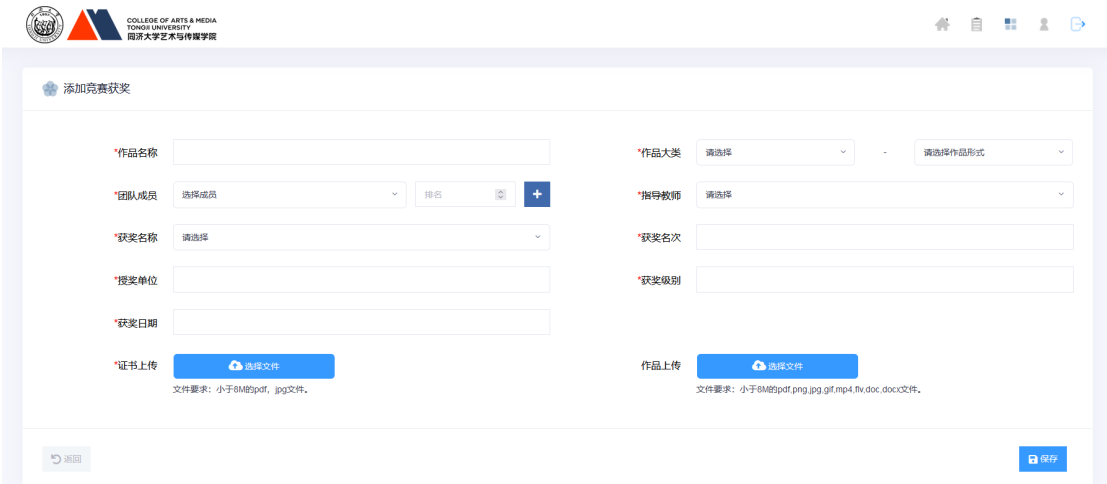

保存后的成果默认状态未提交,此时为未提交状态,管理老师不可见,可以随意

修改

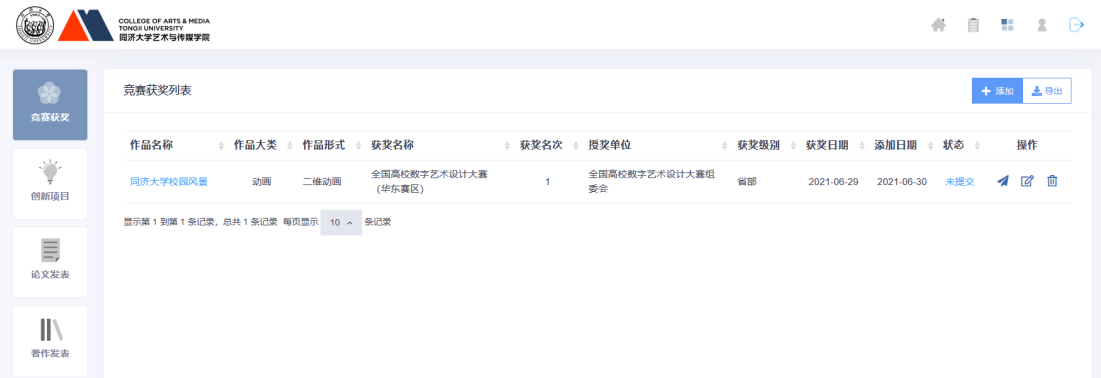

当确定资料无问题后,可以点击第一个图标(鼠标移上去后会显示文字"提交") 提交后状态为待审核,如需要修改可以点击操作下的撤回图标,撤回后重新修改

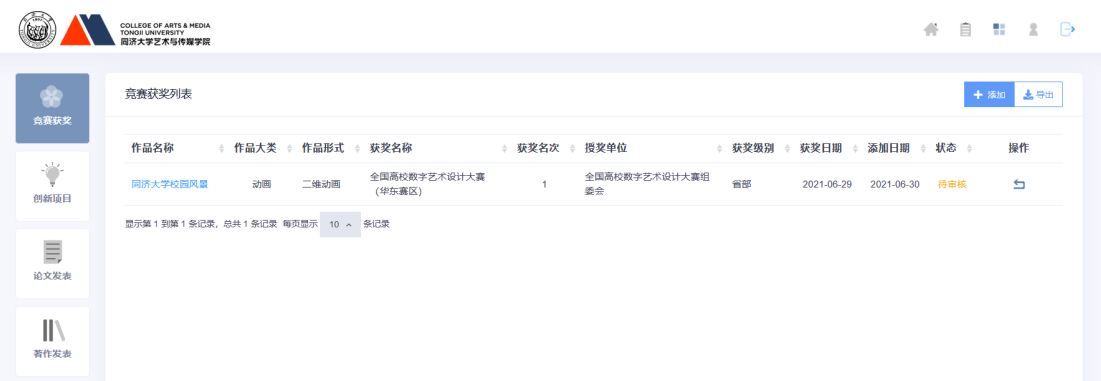

当信息被审核通过后将无法修改

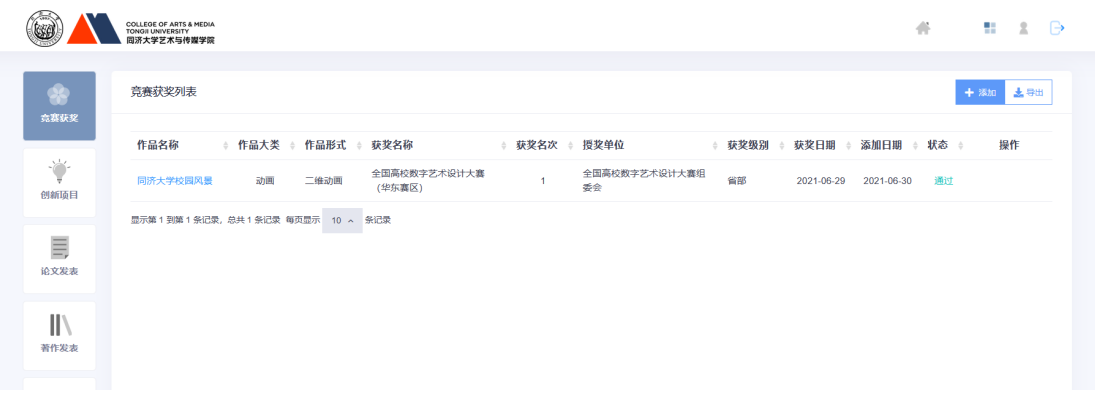

#### 如信息提交有误,管理老师审核会通过后会退回

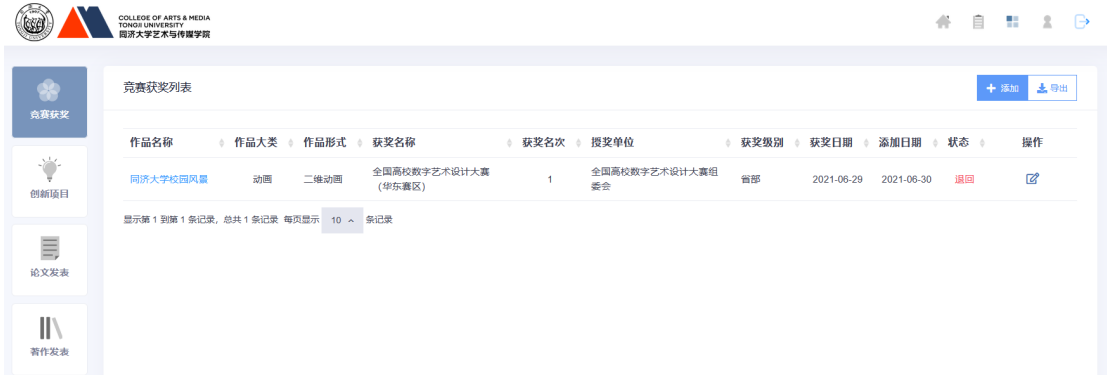

#### 点击操作下的编辑按钮, 编辑完成后再次保存, 之后再次点击提交

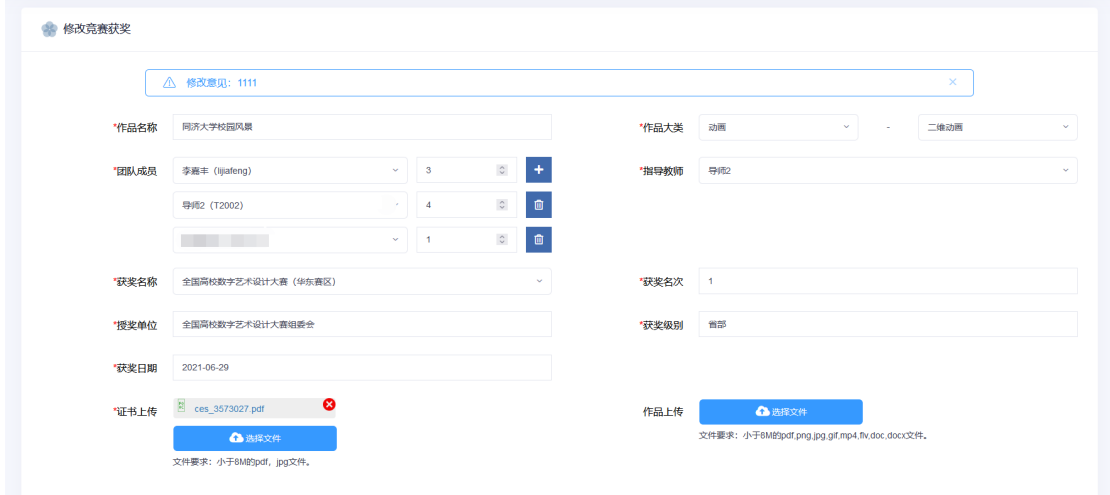

注: 其余模块操作方式一致

团队成员选择了其它人员,信息会同步到他个人界面,仅做查看和申请项 目使用,无法编辑修改,如有问题可以联系成果填写人

# 三、项目申报

请信息

系统的首页可以查看到管理员开启的项目申请信息,点击可报名按钮填报项目申

**OULESCOTARES MEDIA**  $A \otimes n \otimes p$ **竞赛获奖列表**  $+ 50 - 450$ 作品交换 ↓ 作品大学 → 作品形式 → 获奖名称 → 获奖名次 → 授奖单位 → 获奖级别 → 获奖日期 → 添加日期 状态 **DOM** 堂 ●■ T-BEH<br>75만대 E<br>18XXX 中报 1年度项目由根  $\overline{a}$  and  $\overline{a}$  $\Box$ ·度项目申报 作品发表  $x =$  $\begin{array}{c}\n\Box \\
\overline{\phantom{0}} \\
\overline{\phantom{0}} \\
\overline{\phantom{0}} \\
\overline{\phantom{0}} \\
\overline{\phantom{0}} \\
\overline{\phantom{0}} \\
\overline{\phantom{0}} \\
\end{array}$ 

#### 点击进入报名信息后,可以查看报名要求及起止时间

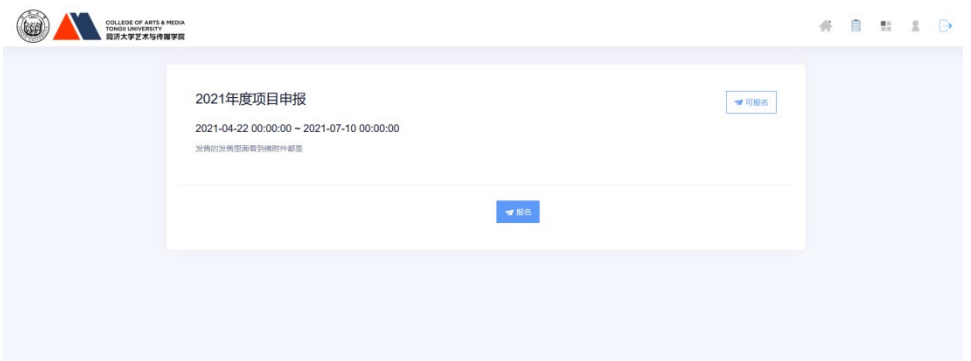

点击报名按钮进入到项目报名界面,会显示所有已经提交的信息,可以根据报名 此次项目进行选择,同时可以点击增加按钮添加成果。

注:退回的不会显示,仅会显示待提供、待审核及通过的信息

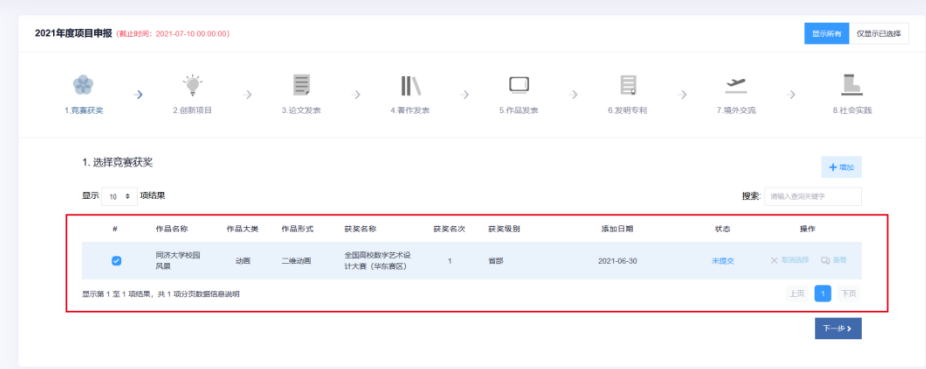

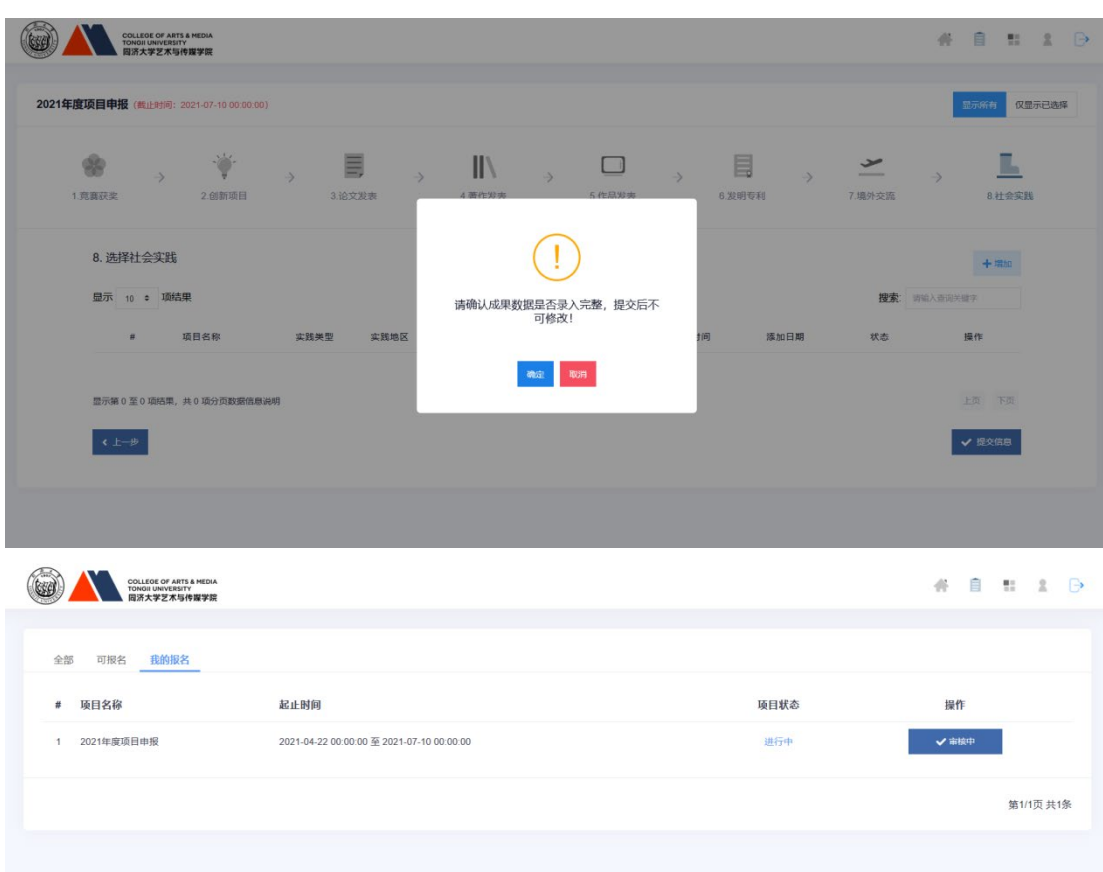

# 确认所有信息无误后,点击提交由管理老师进行审核

# 管理老师审核通过后,会显示在此处,点击可以查看详情

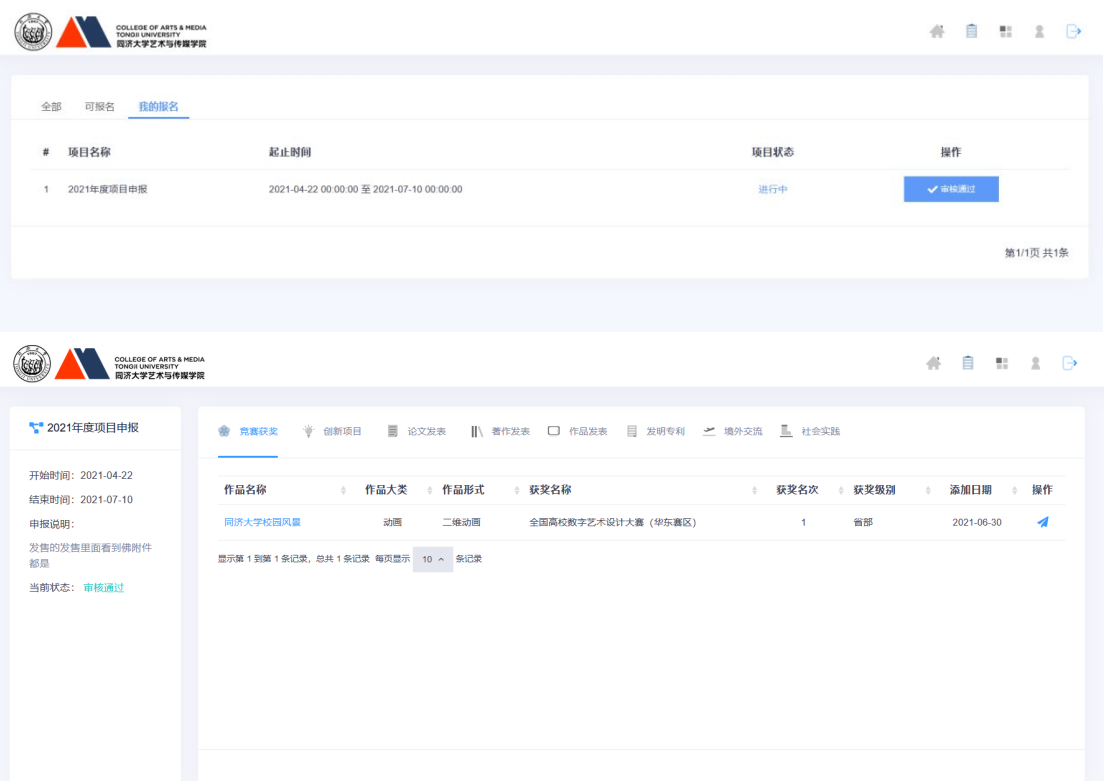

管理老师审核不通过后,会显示在此处,点击可以查看详情,对审核老师提出的 意见进行修改后再次提交

注:仅在项目申报时间内可以修改,如项目截止申报,将无法修改

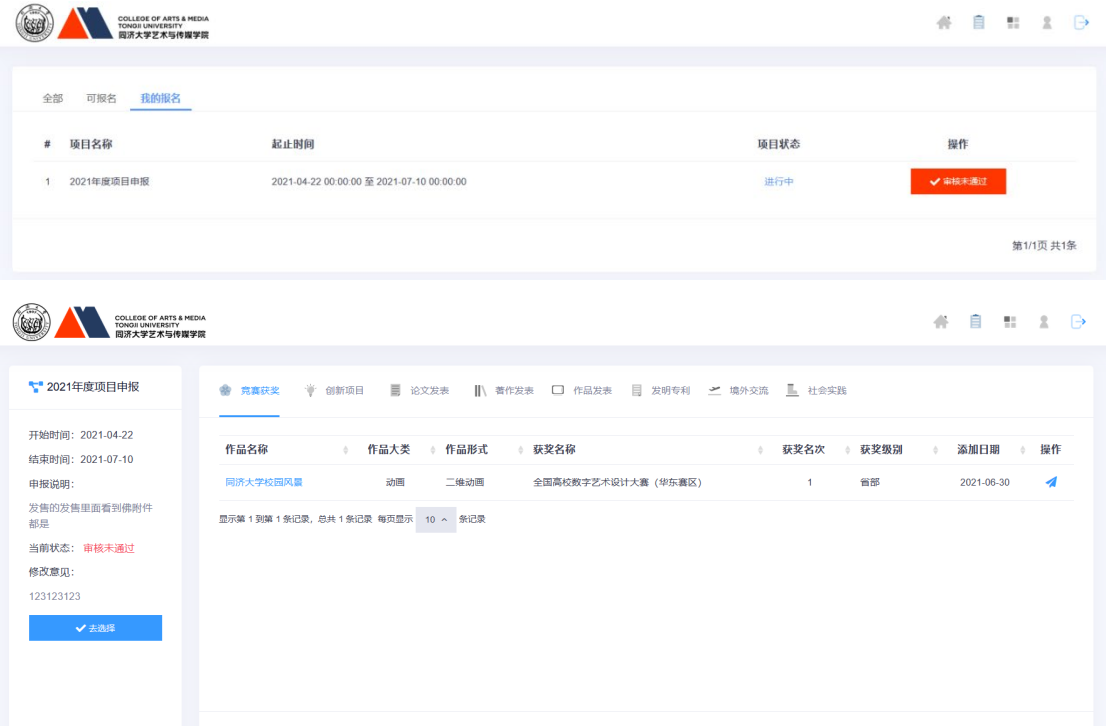

如遇填写过程中的技术问题,可在工作时间 09:00—18:00 电话咨询技术工程师 021-65983288 陈工

如遇系统账号权限、库类名称增加等问题,可在工作时间 08:00—17:00,电话咨 询实验中心 021-69588661 厉老师。